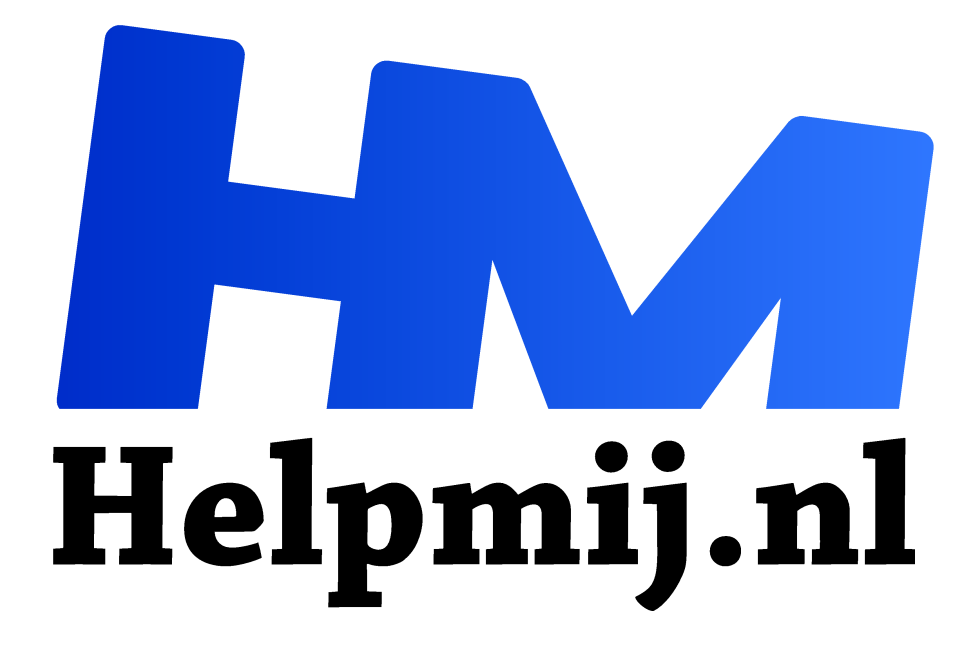

# **GIMP 27 maak zelf een penseel of een stempel als logo**

**Handleiding van Helpmij.nl Auteur: Erik98 oktober 2017**

" Dé grootste en gratis computerhelpdesk van Nederland

,,

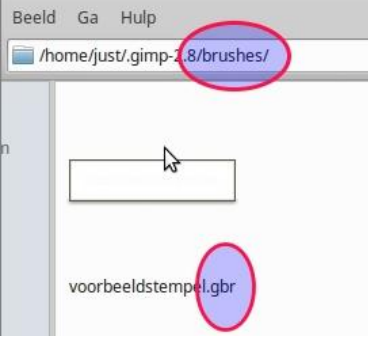

#### Stempel

Je ziet tegenwoordig vaak een logo of naam op een foto. Zoiets beperkt voor anderen de mogelijkheden om met je mooie foto aan de haal te gaan. Hoe maak je zoiets in GIMP? In wezen is het gewoon een penseel. We gaan er samen eentje maken met de simpele tekst "Voorbeeldstempel".

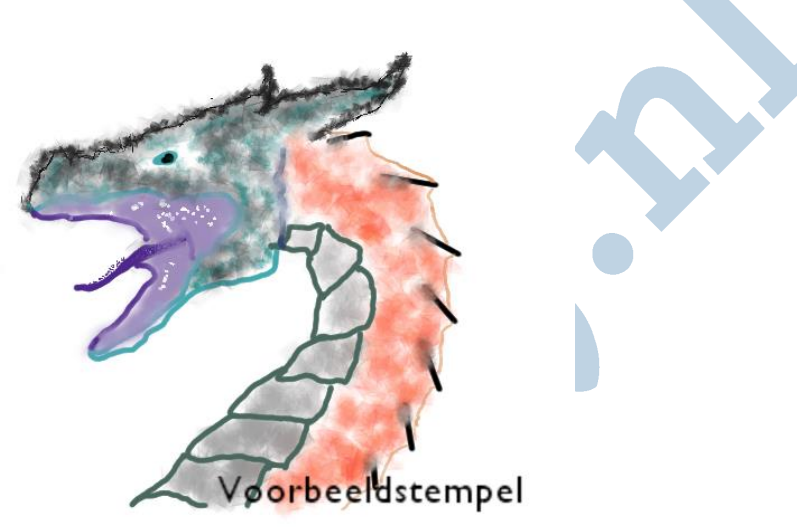

*afbeelding met ons voorbeeld logo*

## Reden

De belangrijkste reden voor zo'n actie is de bescherming van jouw werk. Goede foto's komen echt niet uit de lucht dwarrelen. Als iemand anders dan lompweg jouw foto gebruikt voor eigen doelen of, erger nog, voor tegenstrijdige belangen, dan is dat heel vervelend.

Dan hebben we het over auteursrechten. Daar is de laatste tijd het nodige over te doen.

## Auteursrecht

Hoe het zit met auteursrechten is een apart vakgebied. Ik volg graag de blog van Charlotte Meindersma, zelf ook fotograaf van beroep. Hoogst interessant en heel helder. Als fotograaf moet je je natuurlijk etaleren, maar dan wel op een verantwoorde manier en Charlotte weet hoe.

#### Waar

Eigengemaakte stempels moeten bij GIMP in de brushes map. In Windows zit die map verborgen in Documents en Settings onder je eigen gebruikers naam en in Linux zit dat in de verborgen .gimp-2.8 map. Druk in Linux op Ctrl h om ze zichtbaar te maken.

## Penseel

Deze stempels zijn gewoon stempels. In het Engels gbr: GIMP Brush. De basis is een zwart-wit afbeelding. Je kan in een ander programma een supermooi logo ontwerpen en desgewenst nog in kleur ook.

Hier maken we met het tekstgereedschap eenvoudig een tekstlaag met Voorbeeldstempel en slaan dat via Bestand > exporteren op met de extensie .gbr. Die kopieer je dan naar die

brushes map in .gimp-2.8, start GIMP opnieuw op en dan zit hij gewoon in de verzameling penselen.

## Tekentablet

Heb je mijn artikel of de tekentablet gelezen? Ja, je kan gewoon een krabbel met dat tablet maken of mooier nog, je eigen handtekening. Wees daar wel voorzichtig mee. Alles is te kopieren!

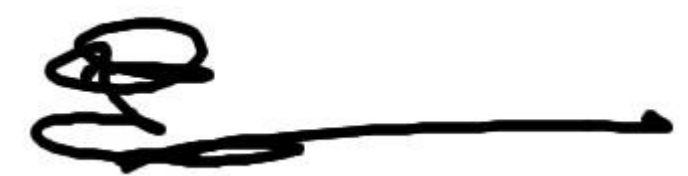

Maak je dus geen illusies. Die krabbel hier rechts is niet mijn eigen handtekening en ook niet die van Erik98. Het is er wel duidelijk eentje via een tablet (of een muis). Is hij ingekopiëerd vanaf papier, dan is het resultaat zo strak niet!

# Doen

Hoe doe je dit? Eerst maak je een nieuwe afbeelding aan via Bestand > Nieuw via de sjabloon 640 bij 400. Die heeft een witte achtergrond. Pak het tekstgereedschap, laat het lettertype Sans maar gewoon staan en tik het woord Voorbeeldstempel in. Dat gebruik ik hier als oefenwoord, maar je mag natuurlijk ook een andere tekst of je eigen naam gebruiken.

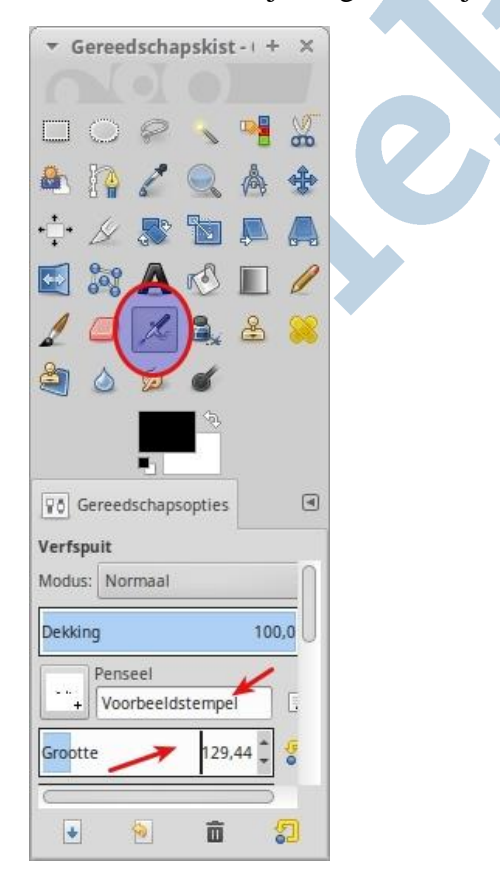

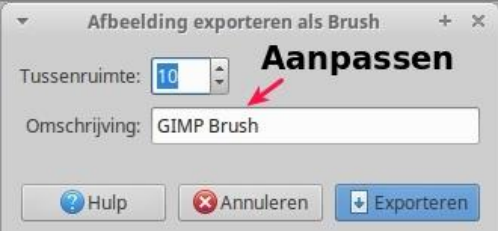

Je snijdt hem bij met het bijsnijden gereedschap en exporteert hem dan naar een bestandsnaam naar eigen keuze met de extensie gbr. Dan komt er een dialoogvenster waarin je de naam van je stempel kan zetten. Standaard wordt er GIMP Brush getoond. Maak daar dan bijvoorbeeld Voorbeeldstempel van of een eigen verzonnen naam voor je stempel.

## Opstarten

Dan start je GIMP opnieuw op. Vervolgens is jouw eigen stempel te vinden in je verzameling penselen. Neem de kwast of de verfspuit, zoek een beetje naar een fatsoenlijke grootte en stel de ratio en hoeveelheid. Doe maar heel veel voor het eerste begin.

## Succes!